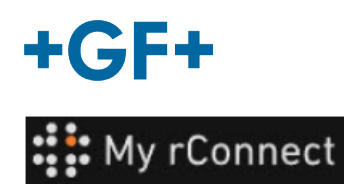

## **Gestion d'utilisateur**

La description suivante indique comment le client peut créer des profils pour tous les membres de son groupe afin qu'ils puissent accéder à la plate-forme MyrConnect.

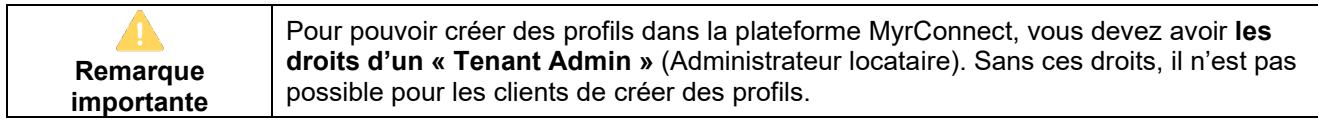

#### **Index :**

- 1. Gestion d'utilisateur Créer un profil
- 2. Gestion d'utilisateur Modifier un profil

#### **1. Gestion d'utilisateur - Créer un profil**

Tout d'abord, assurez-vous d'être connecté à la plateforme MyrConnect en tant que « **Tenant Admin** » (Administrateur locataire). Cliquez ensuite sur l'onglet « **Settings** » (Réglages). Choisissez « **User Management** » (Gestion d'utilisateur) dans le ruban supérieur.

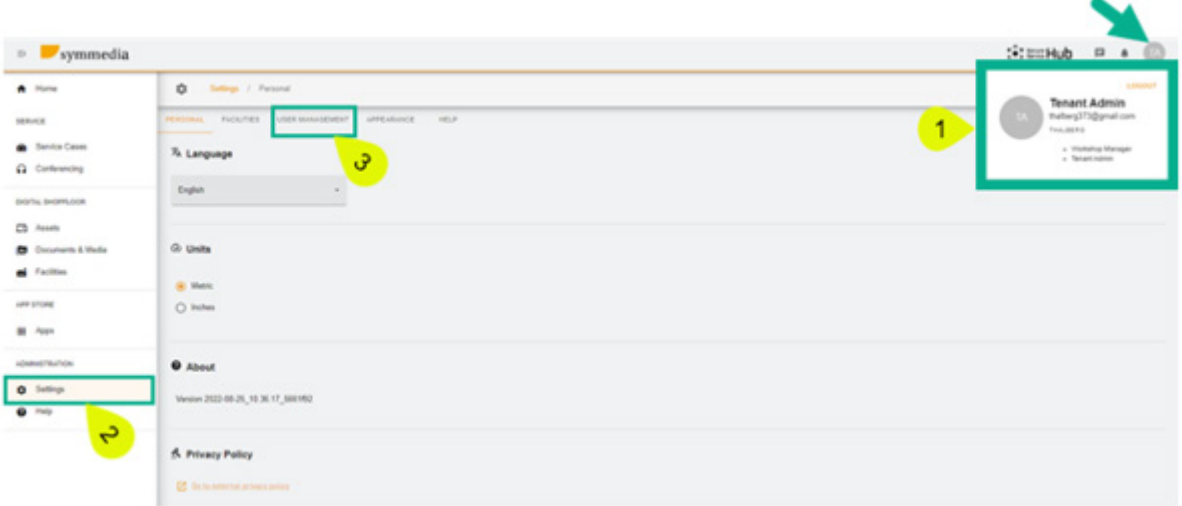

En accédant à la fenêtre de gestion des utilisateurs, il y a d'abord un tableau qui représente les profils déjà créés pour cette entreprise (profils créés par le client ou par le FSE GFMS).

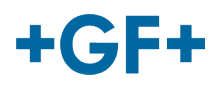

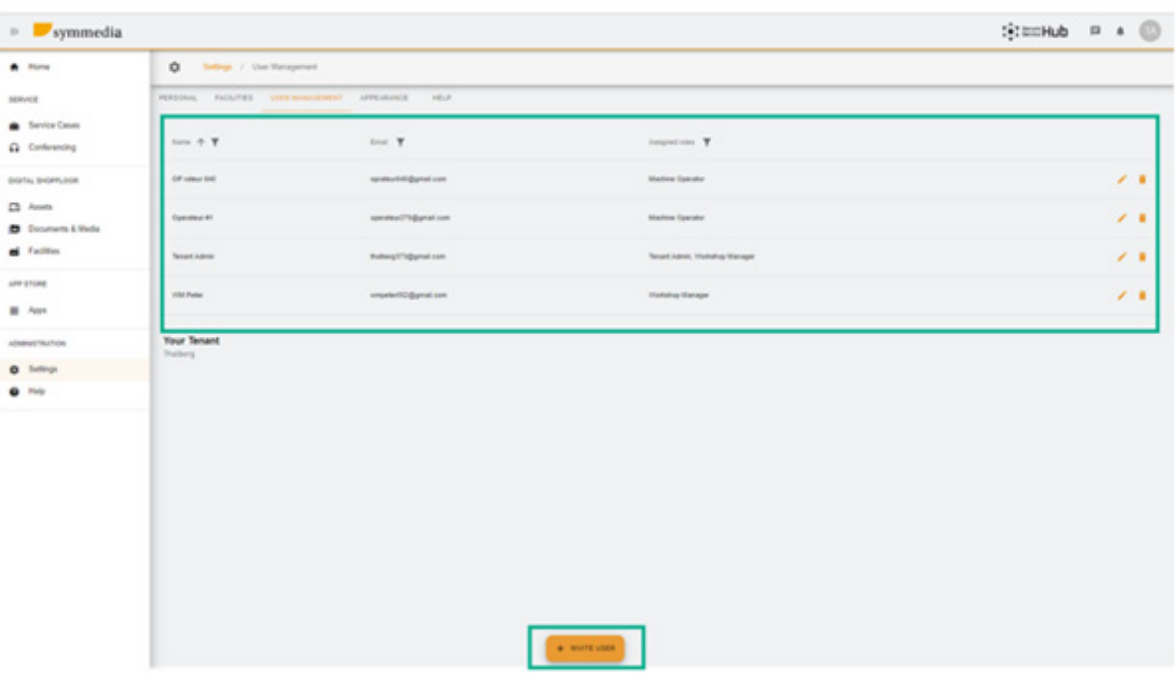

Pour créer un nouveau profil, cliquez sur « Invite User » (Inviter utilisateur).

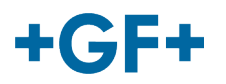

### **2. Gestion d'utilisateur - Modifier un profil**

Comme vous pouvez le voir sur l'image suivante, le tableau des utilisateurs est assez détaillé. Il est

également possible de modifier ou de supprimer certains profils à l'aide d'un bouton .

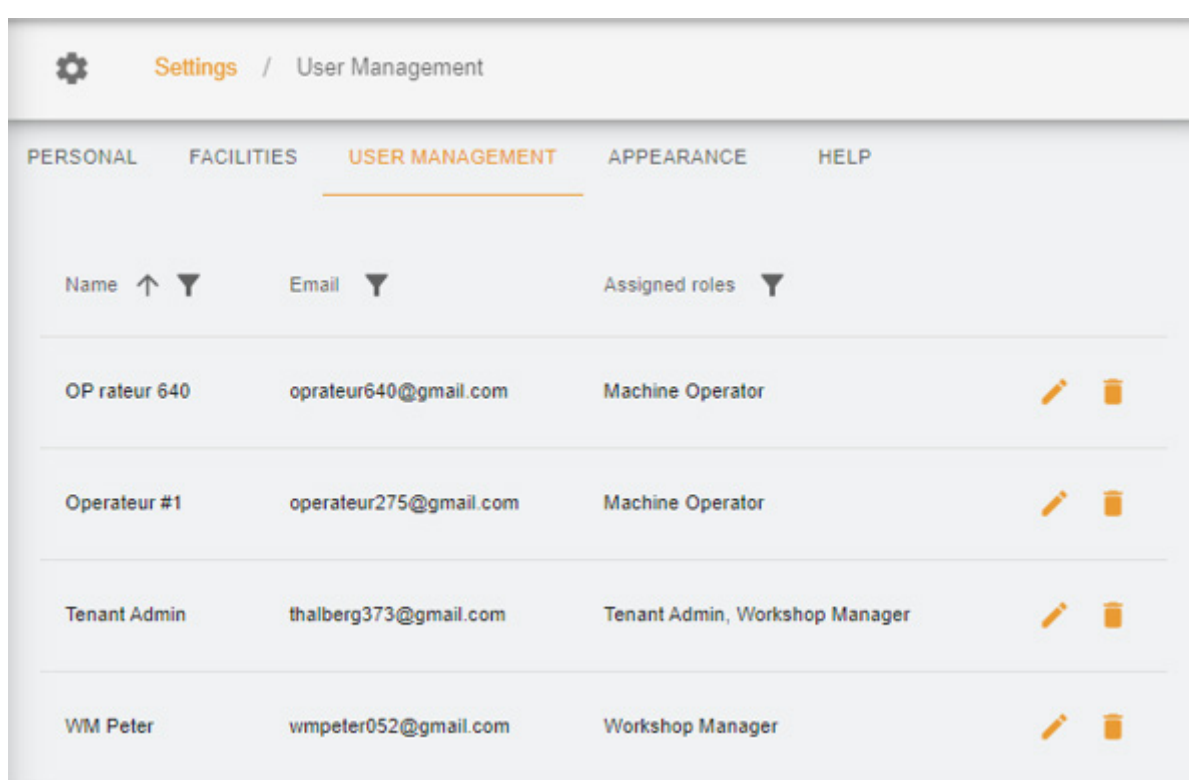

Pour modifier un profil, appuyez sur le bouton « stylo ». Une nouvelle fenêtre apparaît et vous pouvez modifier les champs que vous souhaitez.

Dans cet exemple, nous voulons donner la possibilité à l'opérateur 640 de créer un nouveau profil pour le client, nous modifions donc son profil et nous ajoutons

- 1. Le droit de « Tenant Admin » (Administrateur locataire)
- 2. Choisir un champ d'application (Thalberg)
- 3. Enregistrer le nouveau profil

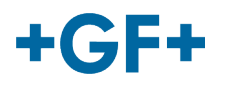

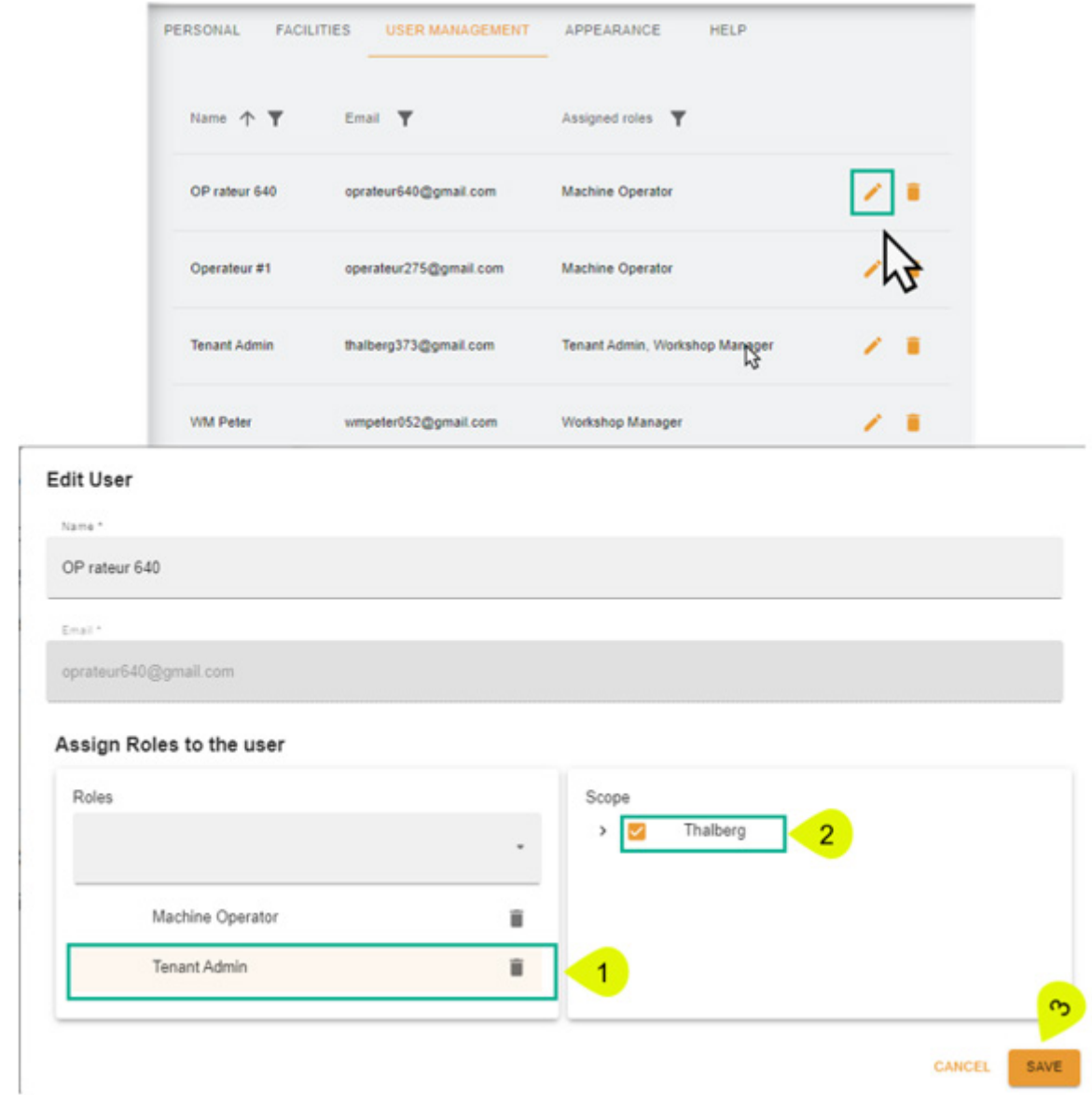

Si vous souhaitez supprimer un profil, cliquez sur le bouton de la poubelle, puis sur « Confirm » (Confirmer) pour le supprimer.

# $+GF+$

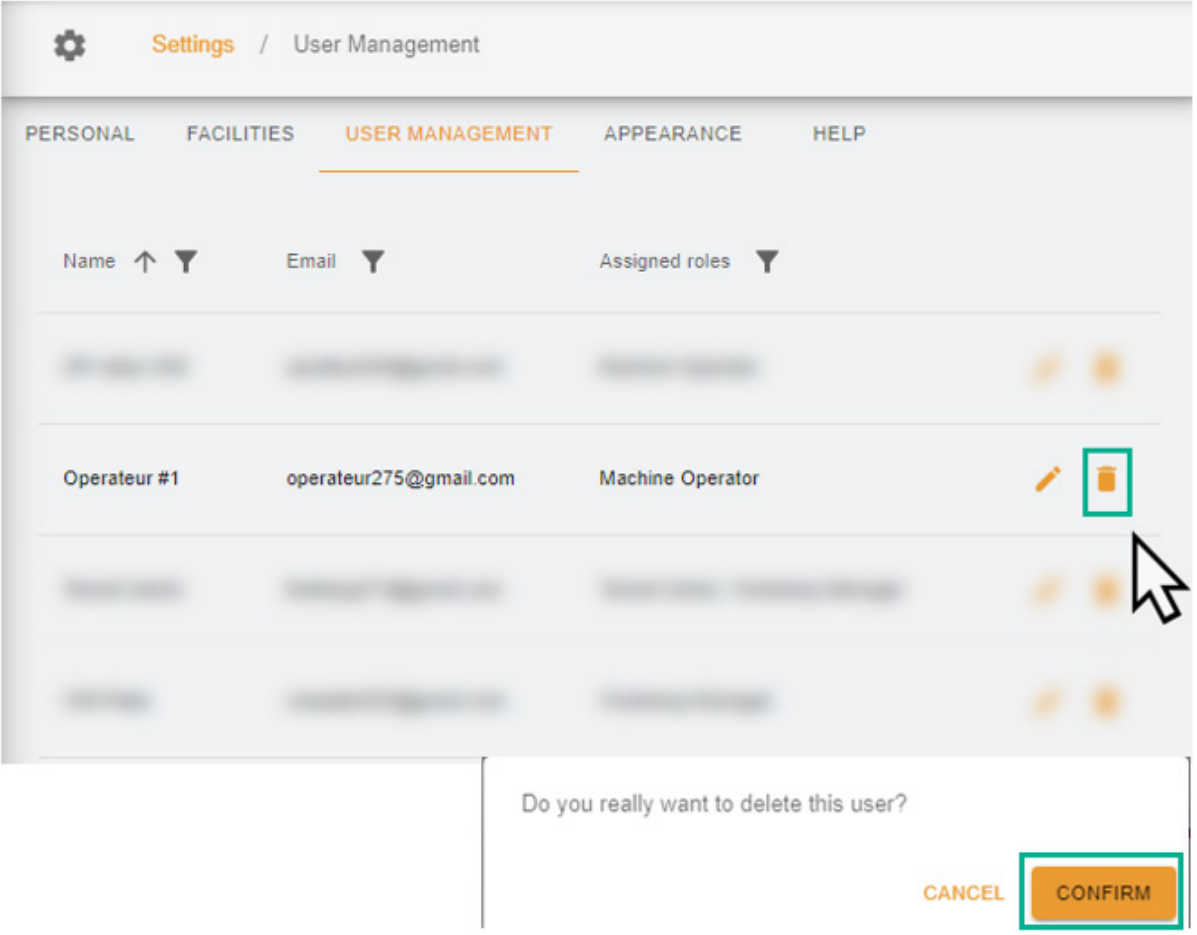